# Disable 2-sided printing on recent Macs

While TournamentSR provides controls for single and double sided printing, Mac computers ignore such requests. Macs always use the default CUPS setting for single or double sided printing. This manual describes how to update the default CUPS setting. Updating the setting is most often needed to disable double sided printing.

We are grateful to YouTube poster "mmx1346." His video at <https://www.youtube.com/watch?v=UUBdx4zpiH4> was the basis for this manual.

# Access the default CUPS printer settings

"CUPS" is an acronym for "Common UNIX Printing System." Whenever a Mac prints something, it submits the information to CUPS which then sends the appropriate data to the printer.

CUPS is accessed using any browser program. The images in this manual are from Safari. Click on the following to open CUPS with your browser:

### [http://localhost:631](http://localhost:631/)

If this is the first time you've tried to access CUPS, you'll see something like the picture below. If you see "**CUPS 2.3.4**" (or similar), skip t[o Configuring your printer.](#page-1-0)

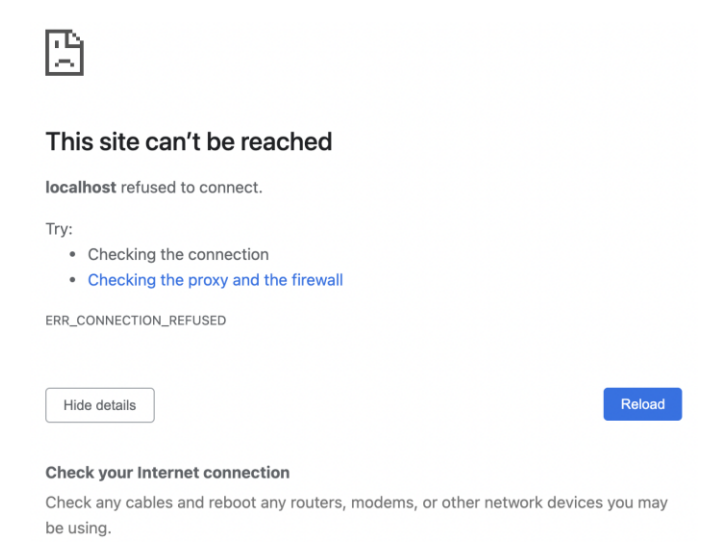

By default, Macs don't permit access to CUPS. To fix this, you must run the Terminal program. Terminal is accessed via LaunchPad inside the "Others" folder. It can also be accessed from /Applications/Utilities.

Type or copy and paste text below into Terminal and then press the [return] key.

#### **cupsctl WebInterface=yes**

The terminal window should look similar to the picture below:

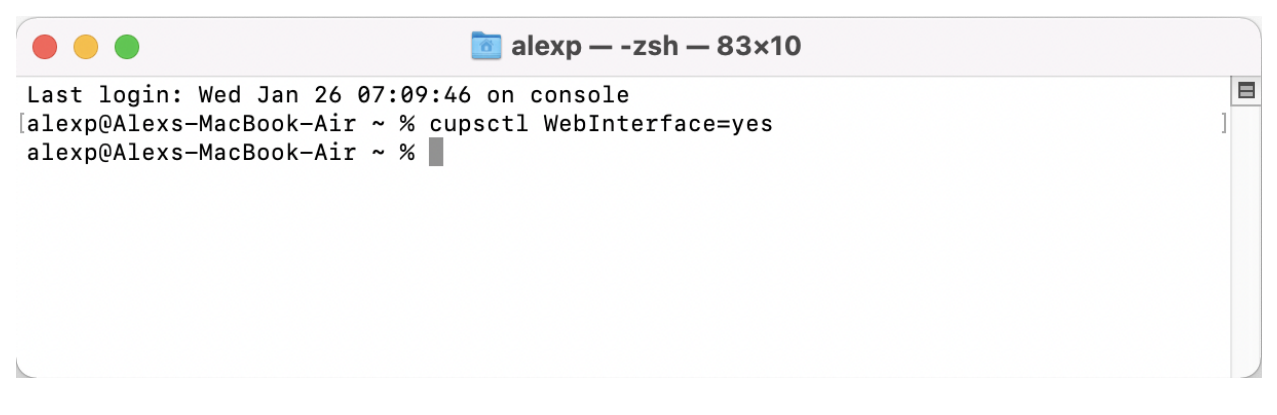

As long as no error messages appear, you can close the Terminal program.

## <span id="page-1-0"></span>Configuring your printer

The CUPS Home page will look similar to the picture below:

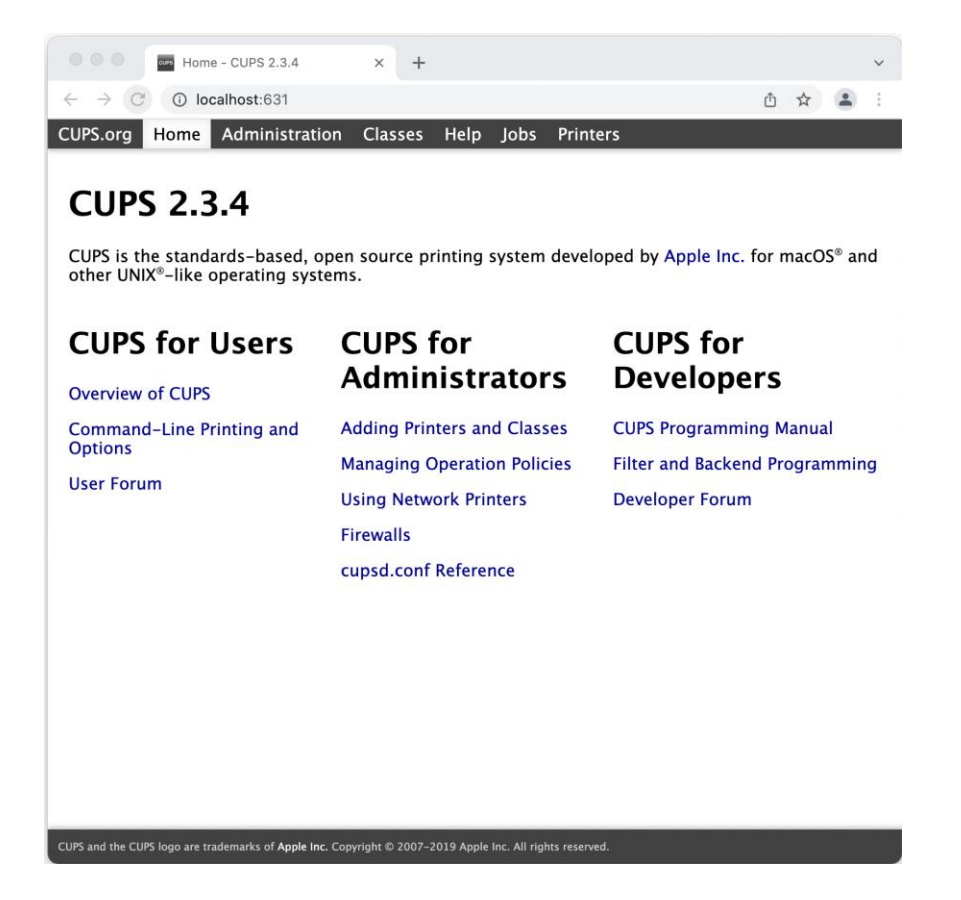

Notice "**Home**" is highlighted in the menu bar that starts with "CUPS.org". On the right side of the menu bar, click "**Printers**". The window changes to show the printers known to your Mac.

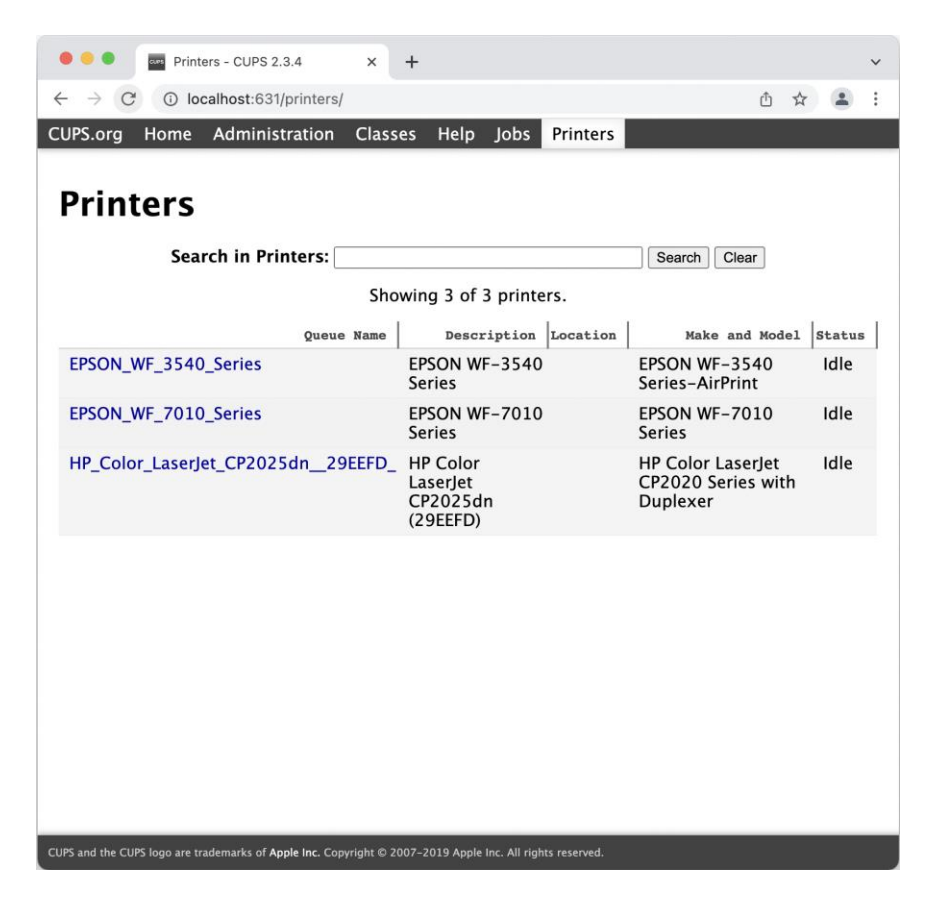

In this example, there are 3 printers: an Epson Workforce 3540, a Workforce 7010, and an HP Color LaserJet CP2025. The names in blue are links to printer-specific pages.

The printers listed on your Mac will be different. Locate your printer in the list and click its name in blue text. For this manual, I clicked "EPSON\_WF\_3540\_Series". The resulting page is specific to the selected printer.

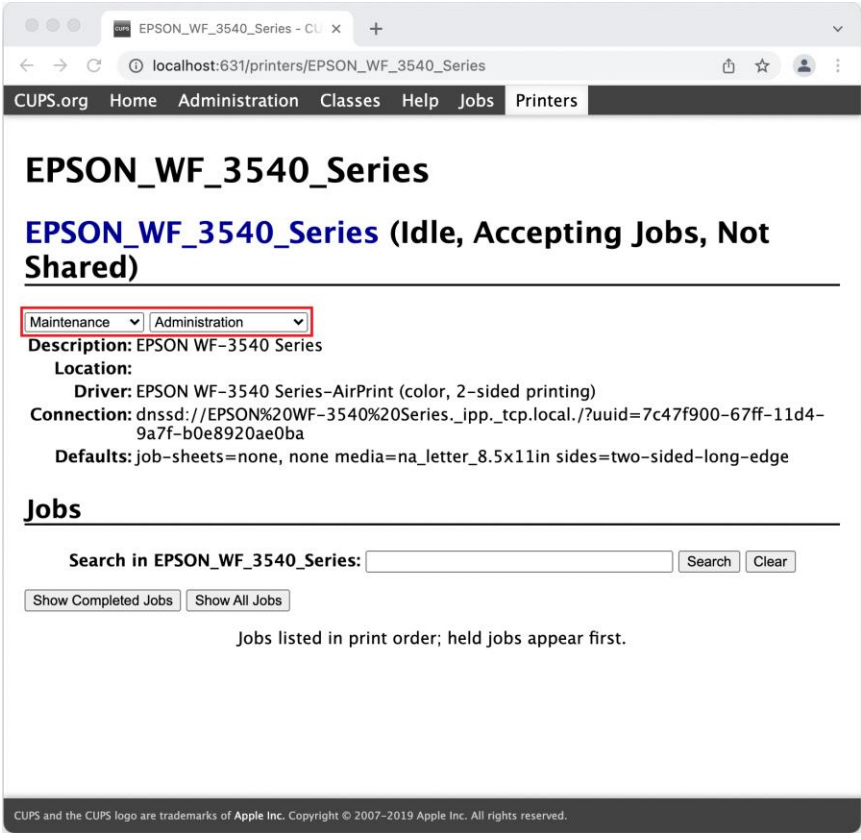

Notice the drop-down list controls in the red outline: "**Maintenance**" and "**Administration**". Your printer's page won't have the red outline, but the two drop down controls will appear. Click on the "Administration" list and select "**Set Default Options**". This brings up the default settings for your printer. It will look something like the picture below:

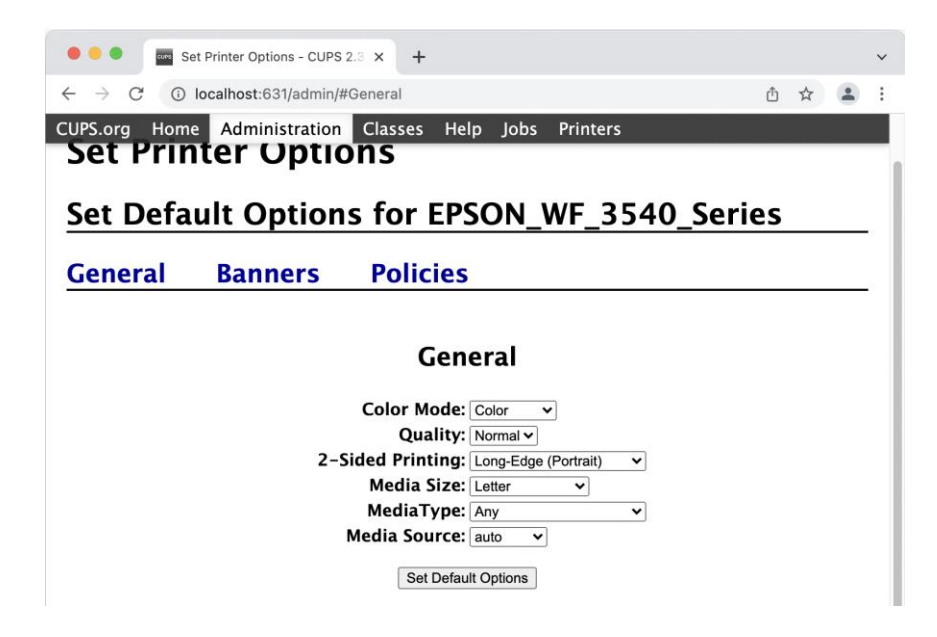

In this case, the printer's **General** tab was automatically selected. Your printer may have different tab names. Below are pictures **General** tab contents for our other printers:

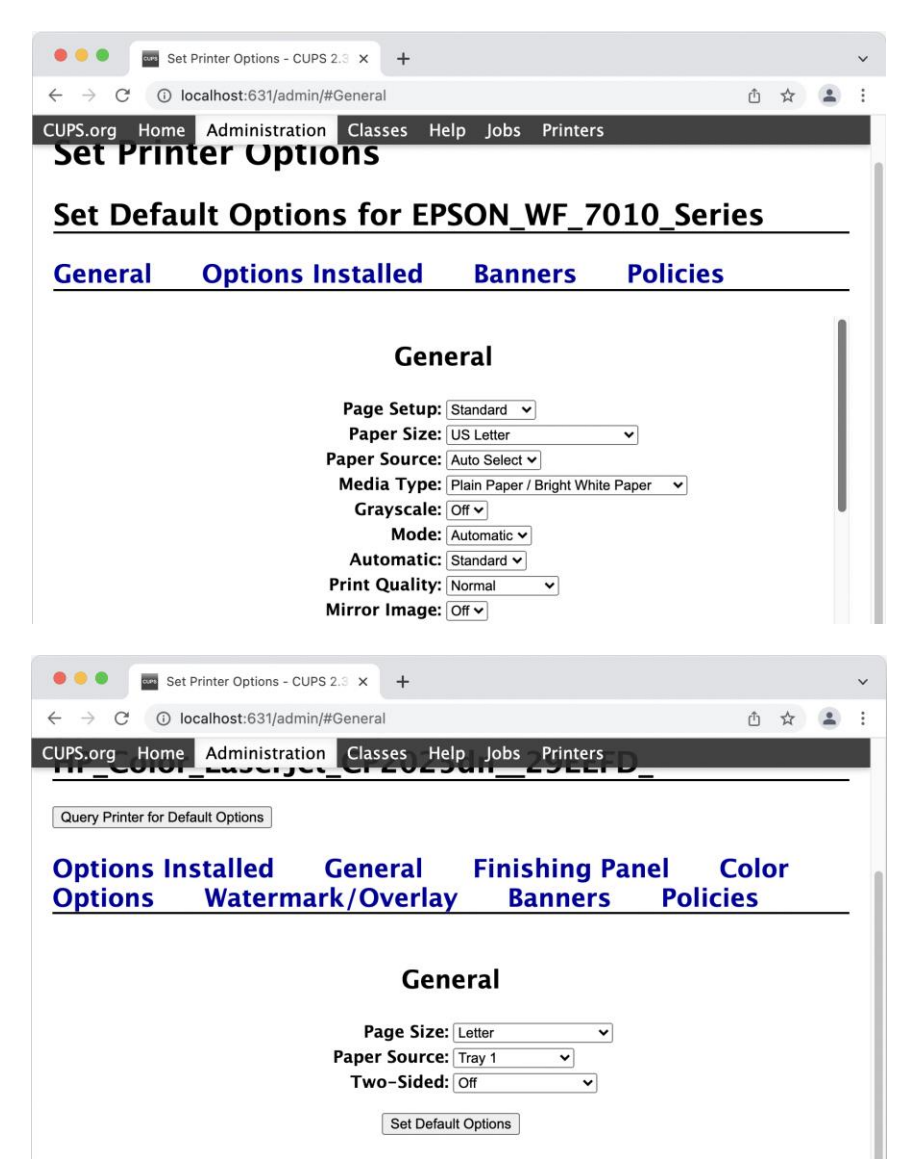

The Workforce 7010 presents more options than can appear in one browser window. I had to scroll down to see the option for 2-sided printing:

### 2-sided Printing:  $\boxed{$  Off  $\sim$

The term for double sided printing is different: "**2-sided Printing**" on the Epson printers, "**Two-Sided**" on the Color LaserJet. The setting options are also different: "**Off (1-Sided)**"/"**Long-Edge (Portrait)**"/"**Short-Edge (Landsape)**" for the Epson 3540, "**On**"/"**Off**" for the Epson 7010 and HP Color LaserJet. Your printer's setting for double sided printing may be on a different tab, may use a different term, and may have different options.

In the case of the Epson 3540, double sided printing is enabled:

#### 2-Sided Printing: Long-Edge (Portrait)  $\blacktriangledown$

To disable the feature, I clicked the drop-down list and selected "**Off (1-Sided)**". To apply the setting, I clicked the **[Set Default Options]** button. You may need to scroll down to the bottom of the page to reveal that button for your printer.

After a moment, the window changes to indicate the defaults were updated. After a few more seconds, the printer's initial page is redisplayed. The browser window can be closed once the default setting has been applied.

Use the same process as above to enable double sided printing when no longer using TournamentSR.